# **Numérisation**

## Guide d'installation et de résolution de problèmes

**À l'attention du responsable informatique de l'établissement**

Ce guide décrit les étapes à suivre pour configurer un compte de numérisation sur une session Windows.

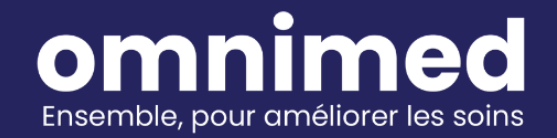

## **Table des matières**

I. Prérequis à la [configuration](#page-2-0) de la numérisation

- II. Procédure de [configuration](#page-3-0) d'un poste informatique pour la numérisation
- III. Ouverture du module de [numérisation](#page-6-0) et de la CMV
- IV. Mécanique de transfert des [documents](#page-7-0) numérisés
- V. Résolution de [problèmes](#page-8-0) fréquents

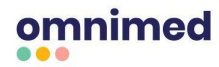

## <span id="page-2-0"></span>**I. Prérequis à la configuration de la numérisation**

#### **Matériel informatique requis pour la numérisation**

Pour connaître le matériel informatique requis pour la numérisation avec Omnimed, consultez les sections *Ordinateur pour la numérisation*, *Numériseur* et *Lien Internet* de l'article [Configuration](https://www.omnimed.com/fr/aide/configuration-syst%C3%A8me-pour-lutilisation-domnimed) système pour l'utilisation [d'Omnimed](https://www.omnimed.com/fr/aide/configuration-syst%C3%A8me-pour-lutilisation-domnimed).

Prenez note que si vous utilisez un ordinateur portable pour la numérisation, celui-ci devra être connecté par un câble à Internet et à une prise de courant en tout temps afin que la numérisation soit fonctionnelle.

#### **Droit administrateur**

Lors de l'installation des différents logiciels, vous devez vous assurer d'avoir un compte détenant un droit administrateur.

- S'il s'agit d'un **environnement local Windows**, donc pas un gros réseau régi par un CSA, le compte doit être administrateur ou pouvoir installer des logiciels sur le poste.
- S'il s'agit d'un **domaine Windows** : donc régis par un CSA ou la DGTI, le compte doit être en mesure d'installer des logiciels sur le poste administrateur local ou être administrateur sur le domaine.

#### **Compte utilisateur configuré pour la numérisation**

- 1. Utiliser un compte de numérisation existant ou demander la création d'un nouveau **compte générique de numérisation** à Omnimed via le formulaire [Demande](https://share.hsforms.com/1rcquRN-KQUONg673ArXc9Ar2iq) de création compte de [numérisation.](https://share.hsforms.com/1rcquRN-KQUONg673ArXc9Ar2iq) Un **service de numérisation <sup>1</sup>** sera alors créé par Omnimed pour ce compte spécifique.
- 2. Une fois le compte de numérisation créé, l'**identifiant Omnimed et le mot de passe associés au compte** de numérisation vous seront transmis par courriel. Assurez-vous de les avoir en main lors de l'installation.

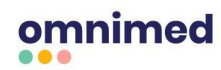

<sup>1</sup> Définition : Service Windows pour un compte Omnimed, sur les serveurs d'Omnimed, qui permet de transférer les documents numérisés du poste informatique vers le module de numérisation de la CMV.

## <span id="page-3-0"></span>**II. Procédure de configuration d'un poste informatique pour la numérisation**

- 1. Télécharger le fichier d'installation à cette adresse : <https://www.omnimed.com/hubfs/Logiciels/SSH/SSH.exe>
- 2. Exécuter l'application SSH.exe
- 3. Pour les établissements connectés au Réseau intégré des [télécommunications](https://www.quebec.ca/gouvernement/faire-affaire-gouvernement/services-organisations-publiques/services-telecommunication-radiocommunication/reseau-integre-telecommunication-multimedia-ritm#c154940) multimédia [\(RITM\)](https://www.quebec.ca/gouvernement/faire-affaire-gouvernement/services-organisations-publiques/services-telecommunication-radiocommunication/reseau-integre-telecommunication-multimedia-ritm#c154940), cocher la case *Je suis connecté au RITM* :

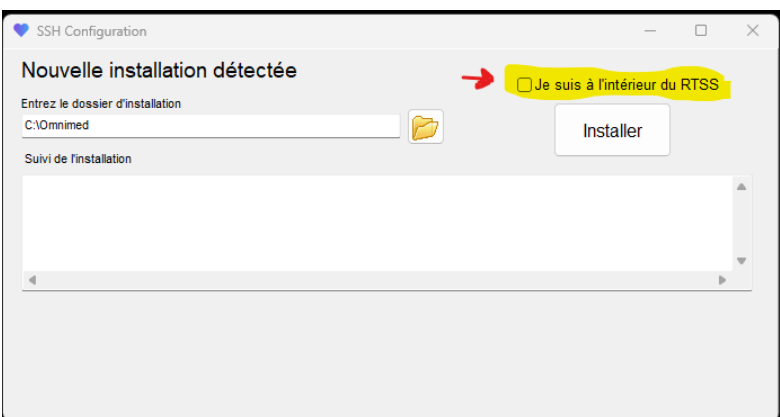

- 4. Appuyer sur le bouton *Installer*.
- 5. **Dans l'onglet** *Tunnel SSH*, cliquer sur les boutons "Sur le bureau" et "Au démarrage" dans la section *Raccourci (all users)* afin d'ajouter un raccourci du programme sur le bureau et permettre au programme de s'ouvrir et de se mettre à jour automatiquement au démarrage de la session Windows.

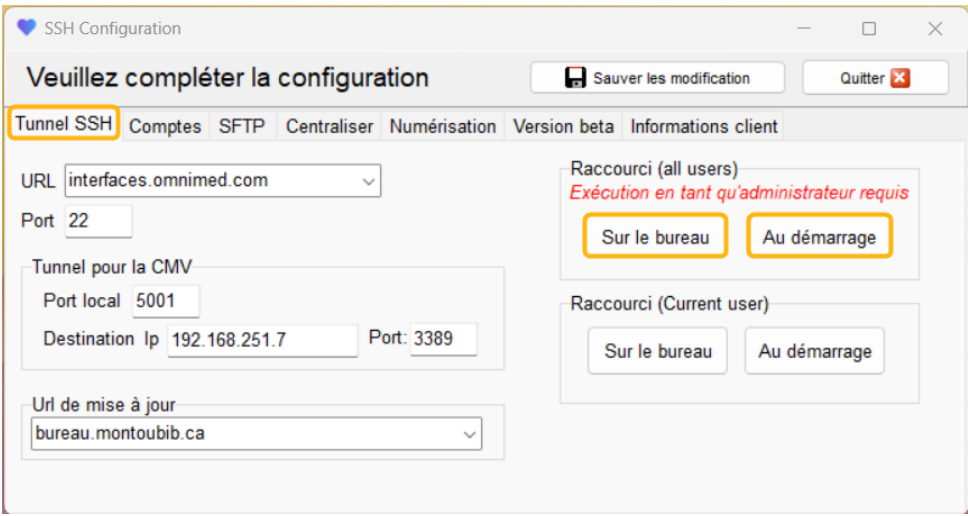

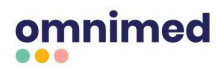

6. **Dans l'onglet** *Comptes*, documenter l'identifiant de numérisation et le mot de passe associé. Documenter une ligne pour chaque compte de numérisation.

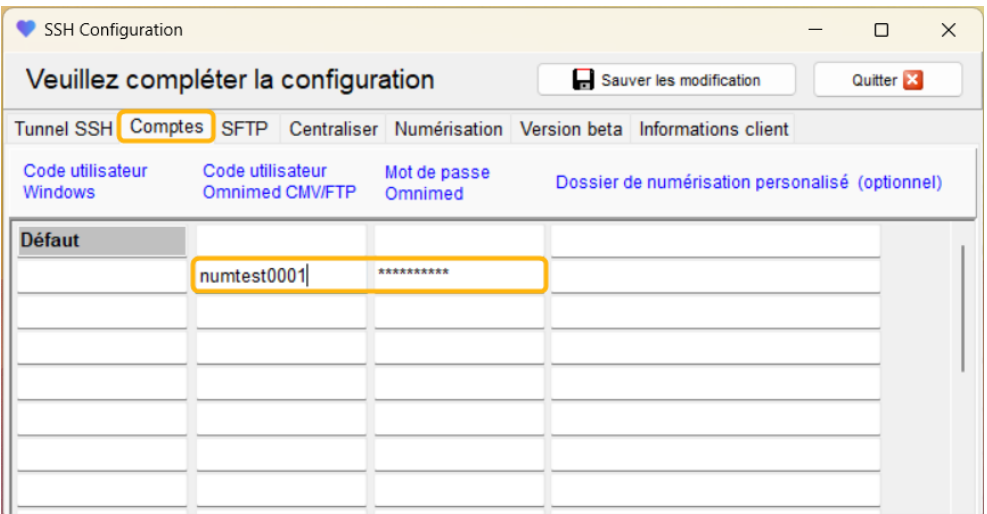

- a. Laisser la première colonne vide afin que l'ensemble des sessions Windows sur le poste informatique puissent accéder aux comptes configurés (ceci est le mode standard avec compte générique). En option, utiliser la colonne *Code utilisateur Windows* pour associer un compte Omnimed à une session Windows en particulier.
- b. Par défaut, les documents numérisés sont envoyés au répertoire C: \ scans \ PDF-xxxxxx Il est possible de modifier le répertoire au besoin en ajoutant un autre répertoire dans la colonne *Dossier de numérisation personnalisé.*
- 7. **Dans l'onglet** *SFTP*, cliquer sur le bouton *Installer le service* pour installer le service Windows qui servira au transport des fichiers vers Omnimed. Il est possible de changer le dossier de base **C:\scans\**pour un autre dossier.

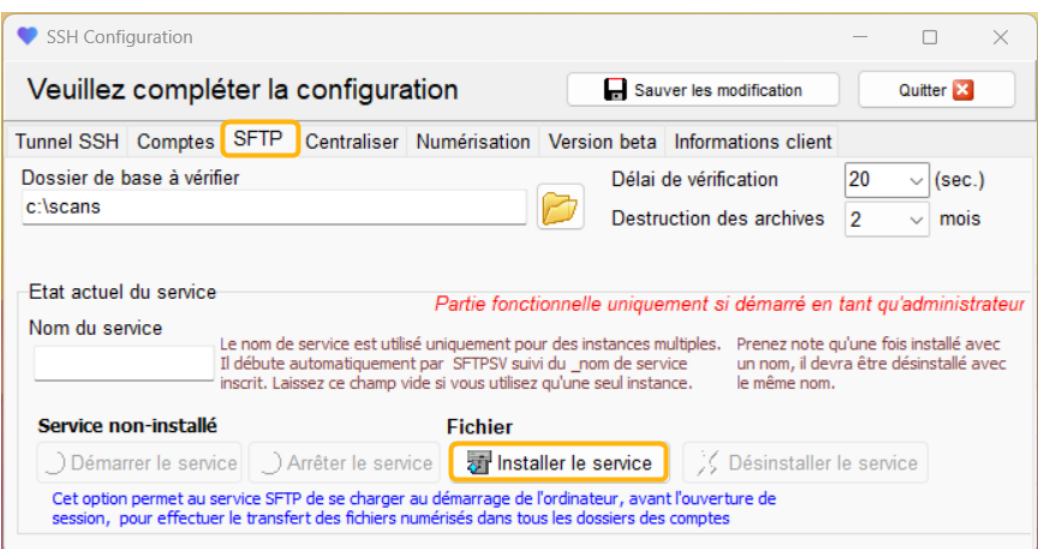

omnimed

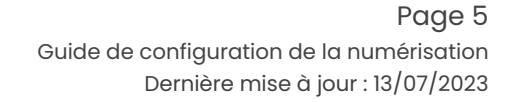

- 8. **L'onglet** *Centraliser* comporte des paramètres avancés à l'usage d'Omnimed seulement. Veuillez ne pas en tenir compte.
- 9. **Dans l'onglet** *Numérisation,* sélectionner le numériseur. Les options générales sont déjà présélectionnées par défaut pour une utilisation optimale avec Omnimed. Veuillez choisir un numériseur TWAIN. Notre module de numérisation a été conçu pour le pilote Paperstream Twain de Fujitsu. D'autres modèles pourraient être utilisés, mais nous ne garantissons pas les résultats.

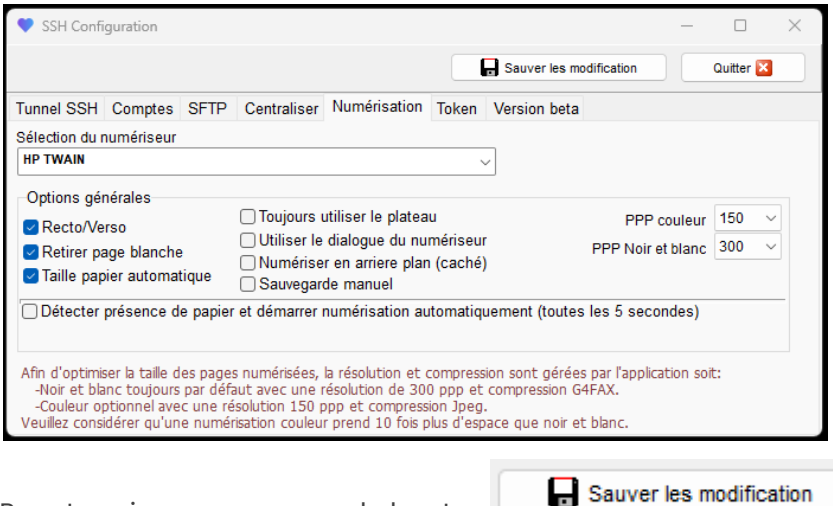

- 10. Pour terminer, appuyer sur le bouton
- 

11. Appuyer sur le bouton **Quitter X** pour sortir de la section *SSH Configuration*. La

configuration est maintenant terminée.

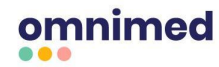

## <span id="page-6-0"></span>**III. Ouverture du module de numérisation et de la CMV**

1. Cliquer sur l'icône *Omnimed - CMV* sur le bureau de l'ordinateur :

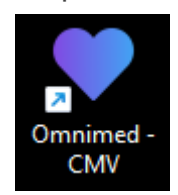

2. Choisir un compte de numérisation :

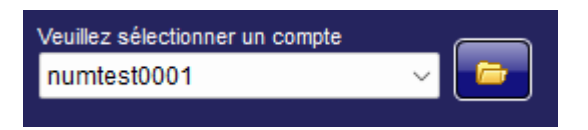

3. Appuyer sur "**Numérisation automatique**" ou "**Numérisation manuelle**" (permet de modifier les pages avant l'envoi) afin de démarrer le processus de numérisation et les documents seront automatiquement transférés vers la CMV.

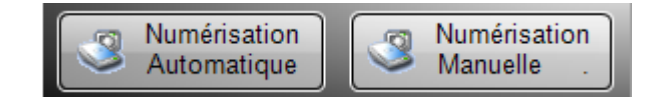

4. Cliquer sur le bouton *CMV* pour se connecter à la Clinique médicale virtuelle (CMV) :

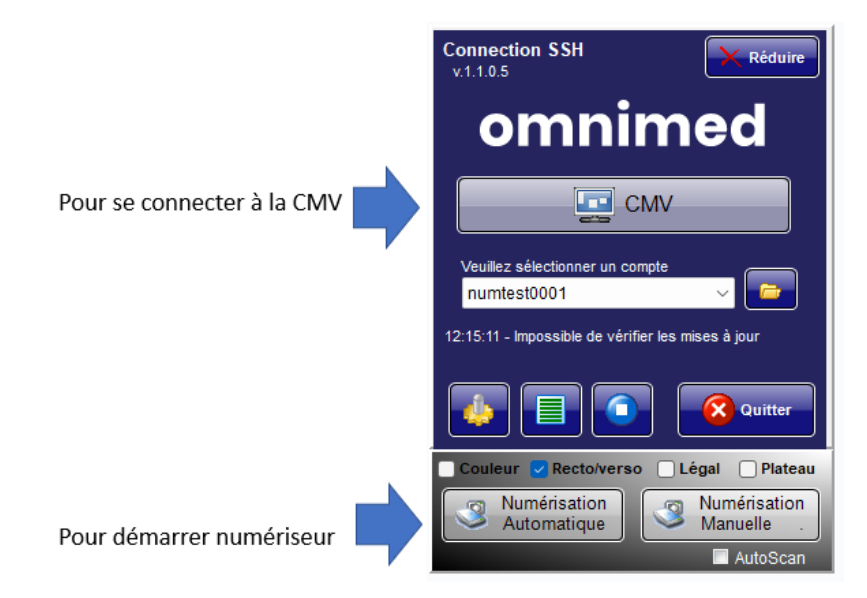

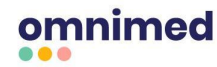

## <span id="page-7-0"></span>**IV. Mécanique de transfert des documents numérisés**

Cette section présente le fonctionnement du transfert des documents numérisés, c'est-à-dire comment le fichier numérisé passe du poste informatique jusqu'au module de numérisation CMV en vue d'être indexé au dossier patient. La compréhension de ce processus est essentielle pour résoudre d'éventuels problèmes de numérisation.

#### **Les dossiers et sous-dossiers**

Lors de l'installation, lorsque vous exécutez l'application SSH.exe, cette dernière crée **deux dossiers**, soit :

- 1. **c: omnimed** qui contient les fichiers du programme et;
- 2. *c:\scans* qui est le dossier de base qui contient des **sous-dossiers** pour chaque compte de numérisation configuré dans l'onglet *Comptes* du menu SSH configuration.

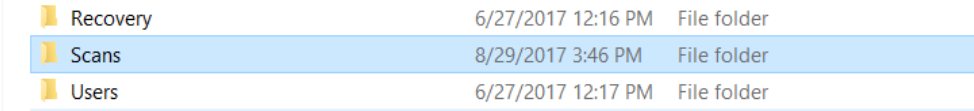

Ces sous-dossiers sont nommés *c*: scans PDF-XXXXXX où les X représentent le nom de

l'utilisateur que vous avez entré dans l'onglet *Comptes*.

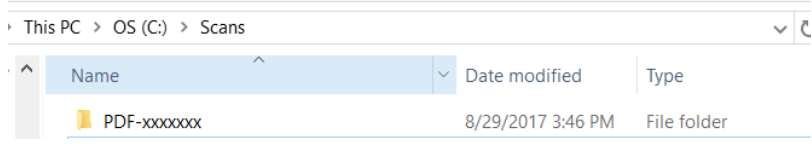

Chacun de ces sous-dossiers contient un dossier **c: \ scans \ PDF-XXXXXX \ Xfer** qui permet le

transfert sur le serveur SFTP et un dossier *c:\scans\PDF-XXXXXX\Archive* qui contient les

documents qui ont déjà été transférés.

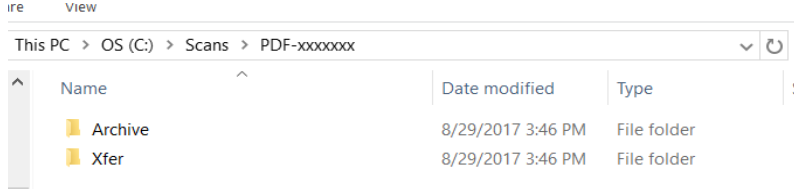

#### **Service Windows**

Le service Windows *Omnimed - STFP service* assure le transfert des documents numérisés du dossier c:\scans\PDF-XXXXXX dans les sous-dossiers *Xfer* et *Archive*.

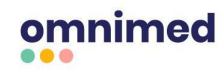

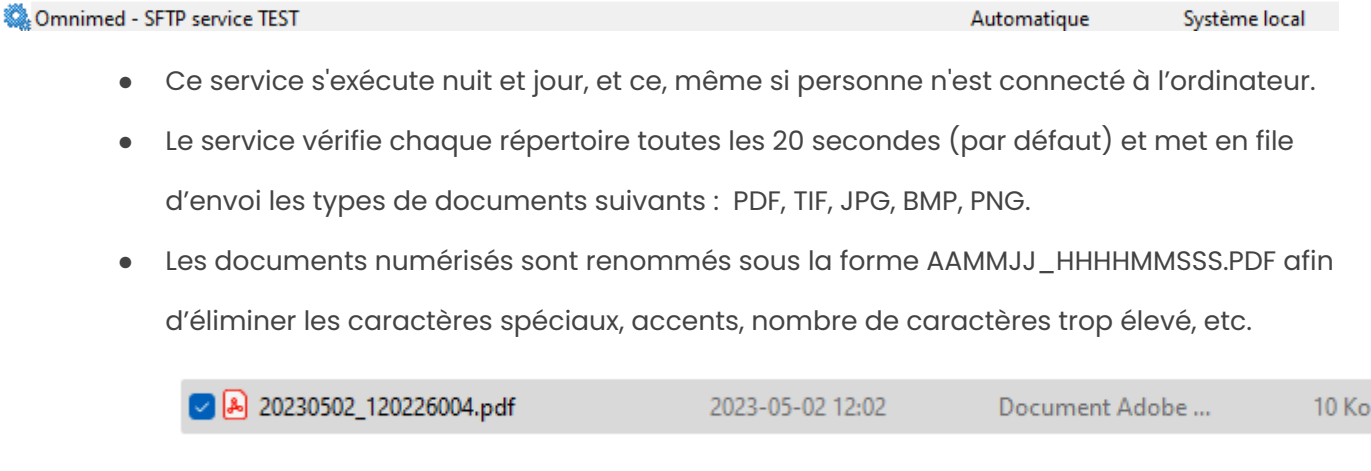

## <span id="page-8-0"></span>**V. Résolution de problèmes fréquents**

Voici les problèmes que vous pouvez rencontrer lors du transfert des documents numérisés. En tout temps, les étapes définies dans la section IV. Mécanique de transfert des [documents](#page-7-0) numérisés vous aideront à identifier le problème dans cette liste.

## **Les fichiers restent dans** *C:\Scans\PDF-XXXXXX*

#### **Étape 1**

Vérifier que le service est bien démarré en cliquant sur le bouton *Configuration* .

Sous l'onglet SFTP, valider l'état du service :

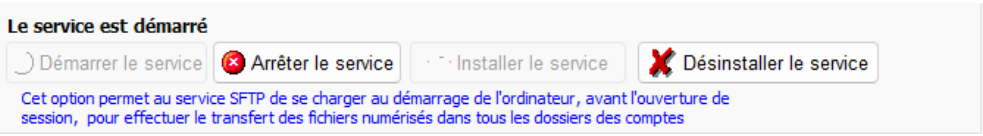

#### **Étape 2**

Valider que le bon compte utilisateur à été choisi avant de numériser les documents.

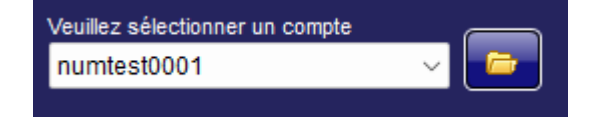

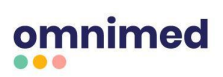

### **Les fichiers restent dans «** *C:\Scans\PDF-XXXX* **» et l'extension des fichiers est .PD**

#### **Étape 1**

Consulter les messages d'erreur à partir de la journalisation en cliquant sur le bouton *Journalisation*

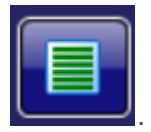

Le message d'erreur *SFTP - Erreur de connexion* apparaît lorsque l'identifiant ou le mot de passe est incorrect ou lorsque l'adresse IP du client est bloquée par le pare-feu.

S'il n'y a pas d'erreur, valider la configuration des noms de répertoire dans le serveur FTP chez Omnimed. Il faudra alors utiliser un client FTP (filezilla) pour s'y connecter avec les informations du compte et vérifier.

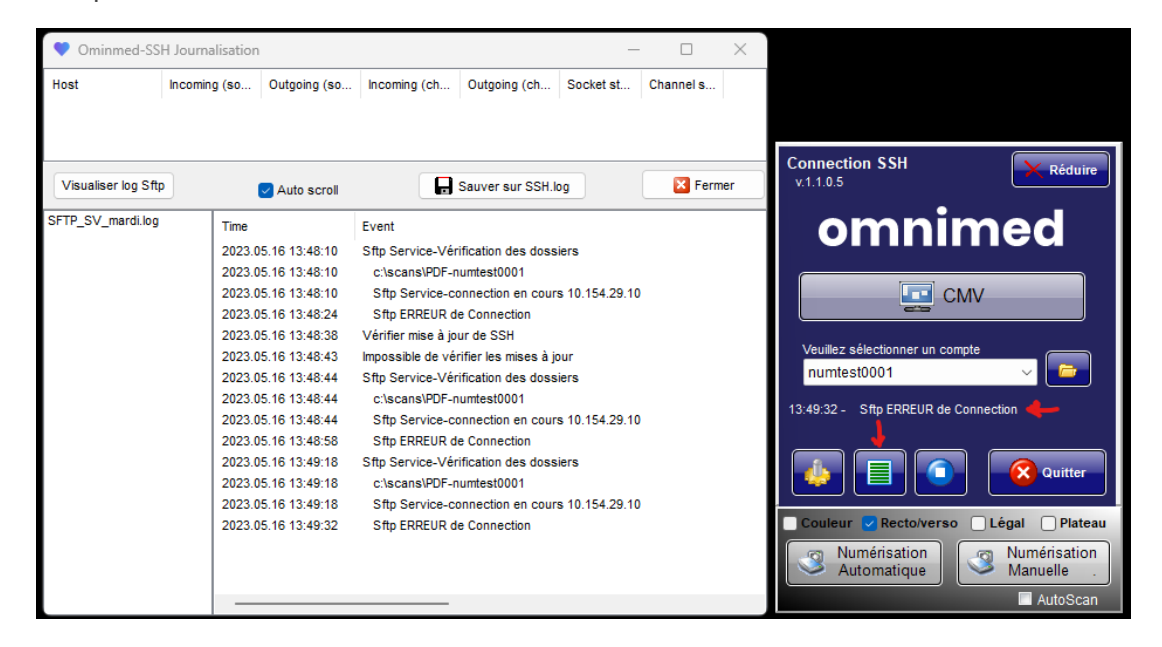

#### **Étape 2**

Les sécurités doivent permettre aux utilisateurs et au compte du service local d'avoir accès en lecture

et écriture dans le répertoire C: \ scans et les sous-dossiers au complet.

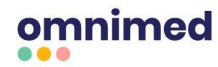

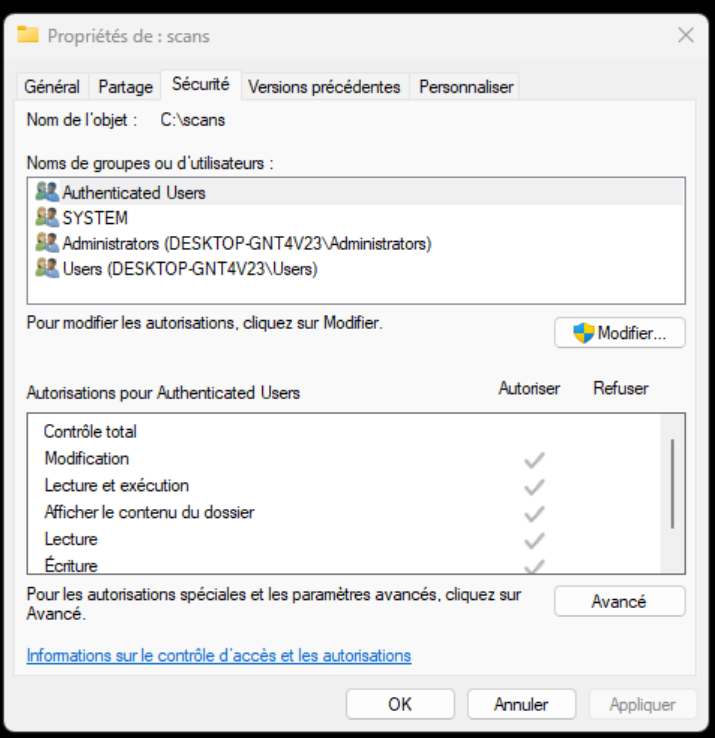

**Message d'erreur - C:\Omnimed\SSH.exe Le fichier ou le répertoire est endommagé ou**

#### **illisible**

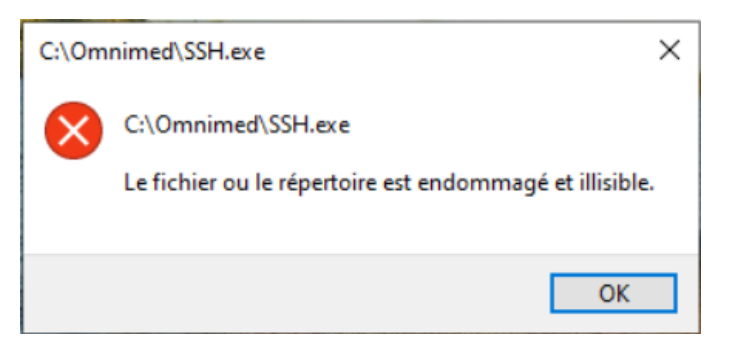

Lors de l'installation, assurez-vous d'exclure les répertoires C:\omnimed et C:\scans de l'antivirus. Autrement, il est possible que l'antivirus bloque les mises à jour et efface les applications de numérisation.

Il faut absolument faire ceci quand on utilise des antivirus commerciaux parce que les programmes que nous produisons n'ont pas de popularité sur Internet puisque c'est fait à l'interne et uniquement pour nos clients.

Une fois le répertoire exclut de l'antivirus, télécharger à nouveau le fichier qui a été bloqué et simplement le redéposer dans le répertoire C:\Omnimed.

## **Message d'erreur Sftp ERREUR de connexion SSH protocol erreur 114**

En tentant d'accéder à la CMV, le message d'erreur *SSH protocol erreur 114* signifie une erreur d'identifiant ou de mot de passe.

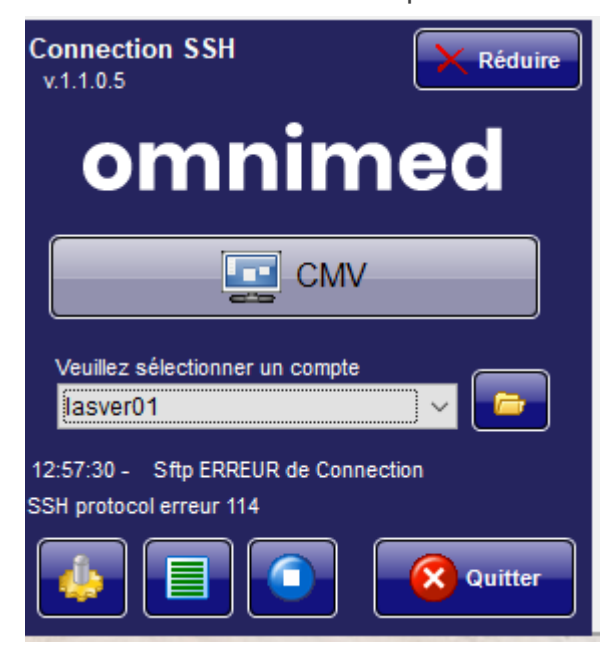

### **Nous contacter**

Si un problème persiste malgré l'application de cette procédure, contactez-nous :

- **Clavardage** : Infobulle bleue dans l'application web d'Omnimed.
- **Courriel** : [support@omnimed.com](mailto:support@omnimed.com)
- **Téléphone** : 1 888 780-6081 option 1

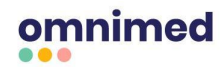